# WEB PORTAL REFERENCE CARD **STAND-UP® MRI IMAGES** standupimages.net User ID:  $\Box$ Accessing the Portal Password: 1. Click on the shortcut for **Stand-Up Images** or **iConnect** in either your web browser's favorites menu or on your Desktop. Alternatively, you can type **standupimages.net** in your web browser's address bar and press Enter. 2. Enter the User ID and Password you were provided and press Log In. Passwords are case sensitive. 3. A HIPAA notice will appear on your screen. Either agree by clicking on the OK button or close your browser to disagree.

# Searching for Studies

## **Search criteria should always be entered in UPPER CASE**

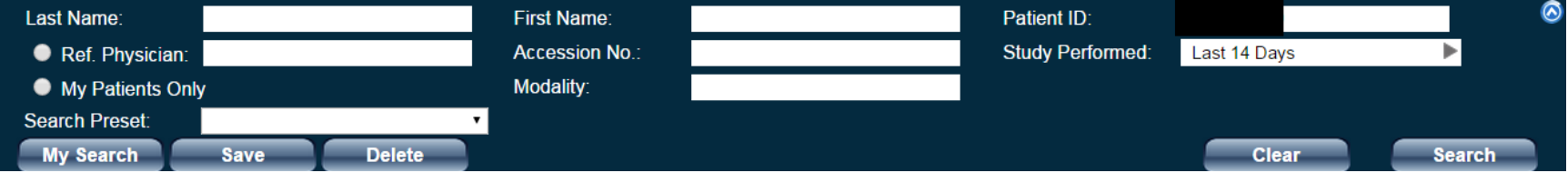

By default, searches are performed on the last 2 days. This can be changed by clicking on the dropdown menu. The speed of the search depends on the Study Performed date chosen, so always restrict the search to the shortest possible date range. There are two recommended ways to search for a patient on the web portal:

- 1. Enter a patient's MRN in the Search Box in the Patient ID field. This is the recommended search criterion to use.
- 2. If you do not have a MRN for a patient, the next best search criteria would be to use the patient's first and last name.

The option to search by Ref. Physician and My Patients Only is not recommended as received results may not be complete.

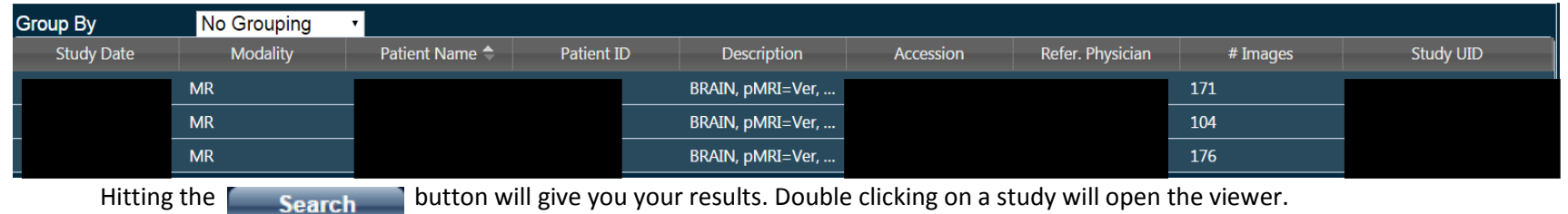

# Viewing Studies

## **Icons that have a <sup>↓</sup>next to them provide more options after hovering your mouse over them for a few seconds.**

**All-In-One Tool** – Allows you to use your mouse for certain functions while hovering over images.

- Left Mouse Button Adjust window level
	- Right Mouse Button Zoom
		- Mouse Wheel Pan

#### **Window Level**

- 1. *Adjust Window Width* Click and drag the mouse vertically over an image to adjust window level. Click and drag the mouse horizontally over an images to *Auto Window Level* – Applies optimum window width and level values based on a histogram of the active image.
- 2. *Grayscale Invert* Inverts image to grayscale. Pressing the button again reverts back to the original settings.

**Pan** – Repositions the image within the viewpoint.

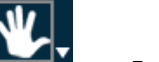

## **Zoom (Found under Pan)**

- 1. *Zoom in/out* on an image. Click and hold the left mouse button; move up to zoom in and down to zoom out.
- 2. *x2/x3/x4 Magnify* Click and hold the left

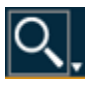

mouse button activate the magnifier. Release to deactivate.

**Localizer (Scout) Lines –** Enables lines to compare images of different planes.

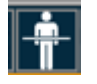

### **Lines**

- 1. *Line Measurement* Measures the distance between a chosen start and endpoint in millimeters. Click with the left mouse button to choose the start and endpoint.
- 2. *Transischial Measurement* Measures leg length discrepancies for pre-operative planning of orthopedic surgeries. Click two points on the image to create a reference line to measure the distance between those points and the reference line.

#### **Angles (Found under Lines)**

- 1. *Cobb Angle* Click two points on the image to create a line. Click two more points to create the second line. The application extrapolates the point where the two lines intersect and displays the Cobb Angle.
- 2. Click three points on an image to display the angle's measurement.

#### **Text Annotation**

- 1. *Add Text* Click on an image where you want text. When done press enter to exit text insertion mode. 2. *Edit Text* – Click on text to edit. Press enter to exit
	- text insertion mode.

#### **Drawing Annotation**

- 1. *Draw Ellipse* Click and drag the mouse pointer to draw an ellipse.
- 2. *Draw Rectangle* Click and drag the mouse pointer to draw a rectangle.
	- *3. Freehand region of interest (ROI).*

**Toggle Text –** Toggles the text overlay on images.

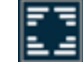

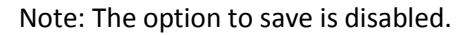

#### **Annotations Options (Found under Toggle Text)**

- 1. *Edit Annotations*
- *2. Delete Annotations*
- *3. Delete All Annotations*

### **Cine and Stack**

- 1. *Cine* Animates a series.
- 2. *Global Stack* Produces a stack of all images within a single viewpoint.

#### **Link Options**

- *1. Link Selected*
- *2. Link Selected Offset*
- *3. Unlink*

#### **Image Orientation**

- *1. Flip Horizontal*
- *2. Flip Vertical*
- 3. *Rotate Clockwise 90°*
- 4. *Rotate Counterclockwise 90*°

**Print View –** Opens a second window with the option to print.

# 6

#### **Reset and Full Screen**

- 1. *Reset* Resets images display parameters to the default.
- 2. *Full Screen* Hides the toolbar.

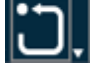

**Series Image Options -** The viewer window enables you to display one, two, four, or six viewers.

**Help –** Displays the help guide.

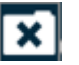

Note: The option to save is disabled. **Report Viewer** – Opens the report on the left side of the screen.

**Close –** Closes the viewer and returns to the search results.

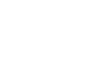

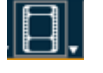

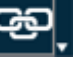

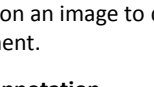

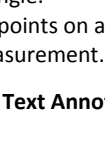

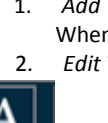

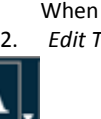